# **Interim Report Lesson**

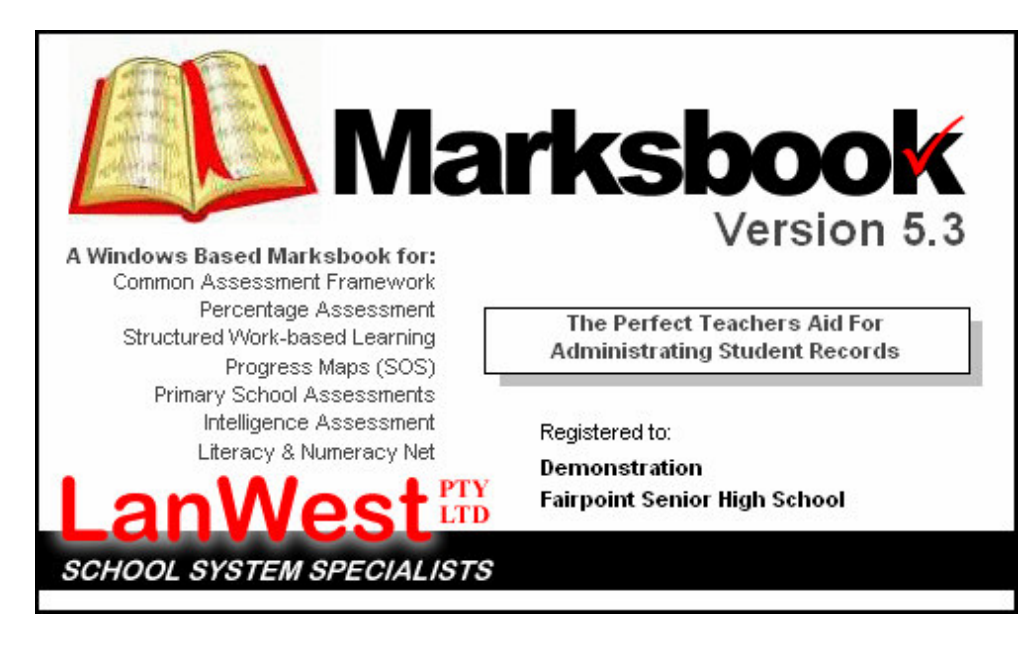

#### **Lesson Objectives**

- 1. Add Results for Interim Reports
- 2. Print the Interim Report results

#### **Lesson Steps**

- 1. Main Layout of Marksbook
- 2. Reportable Class Lists
- 3. Assess layout
- 4. Editing Interim Report Results
- 5. Printing the Interim Report

#### **Step 1: Main Layout of Marksbook**

To activate the software, simply Double Click the icon that sits on your Windows desktop. Upon loading, the system will bring you to a login screen as shown below.

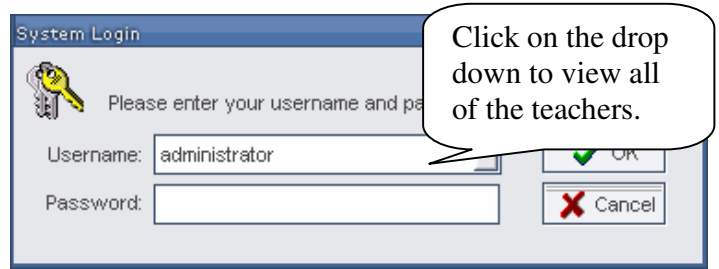

This system already contains your name as a teacher. Click on the Triangle  $\nabla$ , to choose from a drop down list. Note: Your default password is "**PASSWORD**".

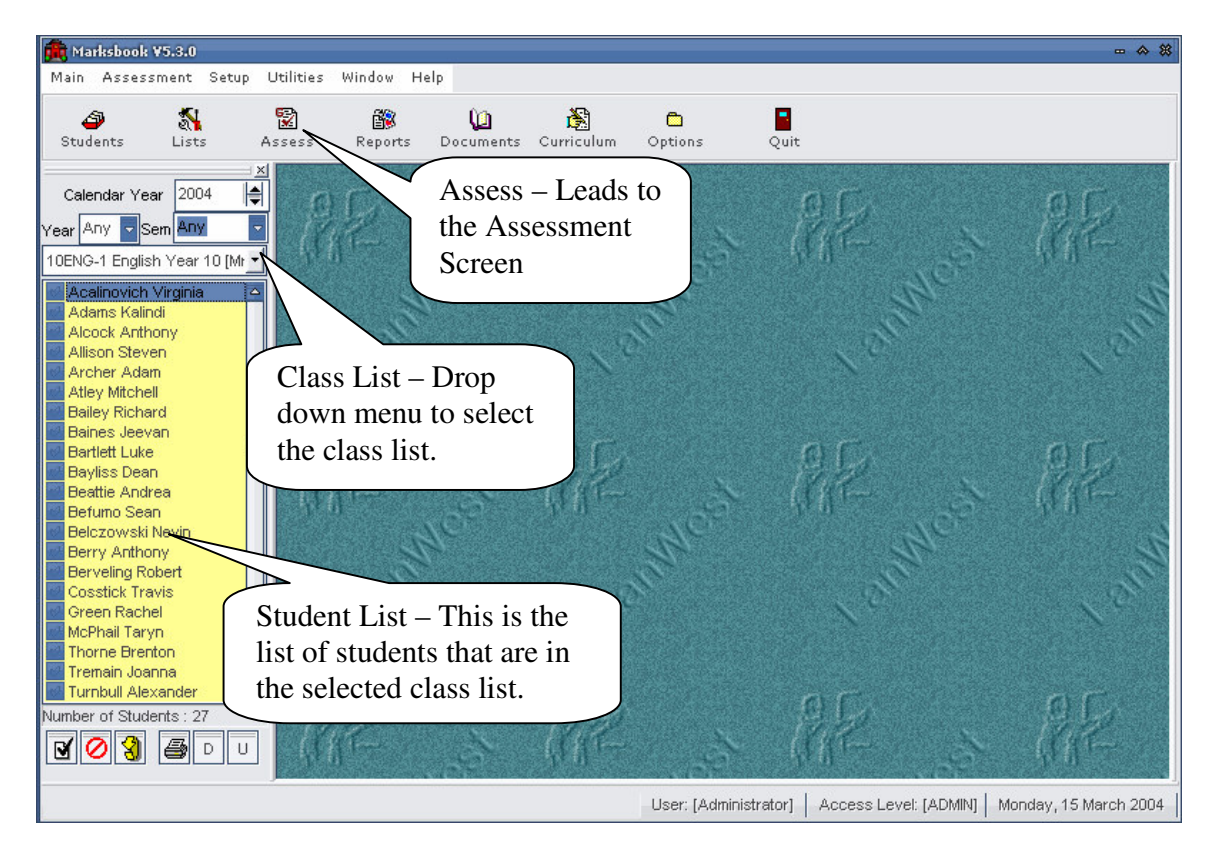

From the Diagram you can see the main layout of Marksbook. For this lesson we will only be concentrating on the assessment area and class lists.

### **Step 2: Reportable Class Lists**

To create an assessment for a Class you need to have created a list that is a reportable list of students. Your system administrator will have created your classes already. For this lesson please click on the drop down menu and select your class.

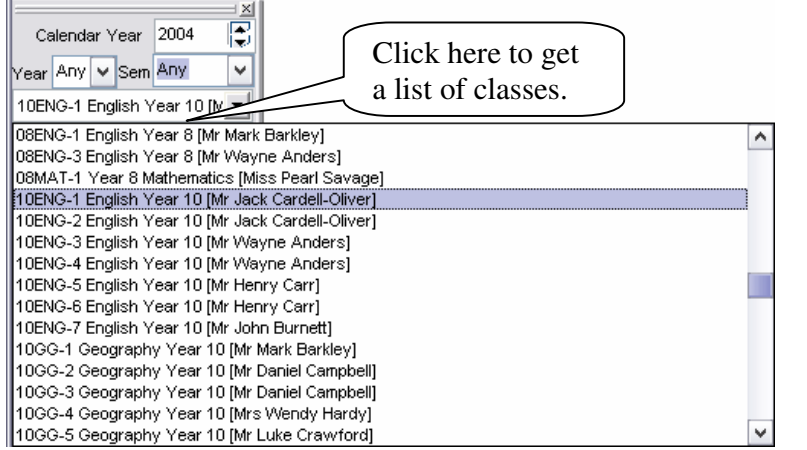

# **Step 3: Assess Layout**

To get to the assessment area you single left click on the  $\frac{g}{\sqrt{2}}$  button on the toolbar.

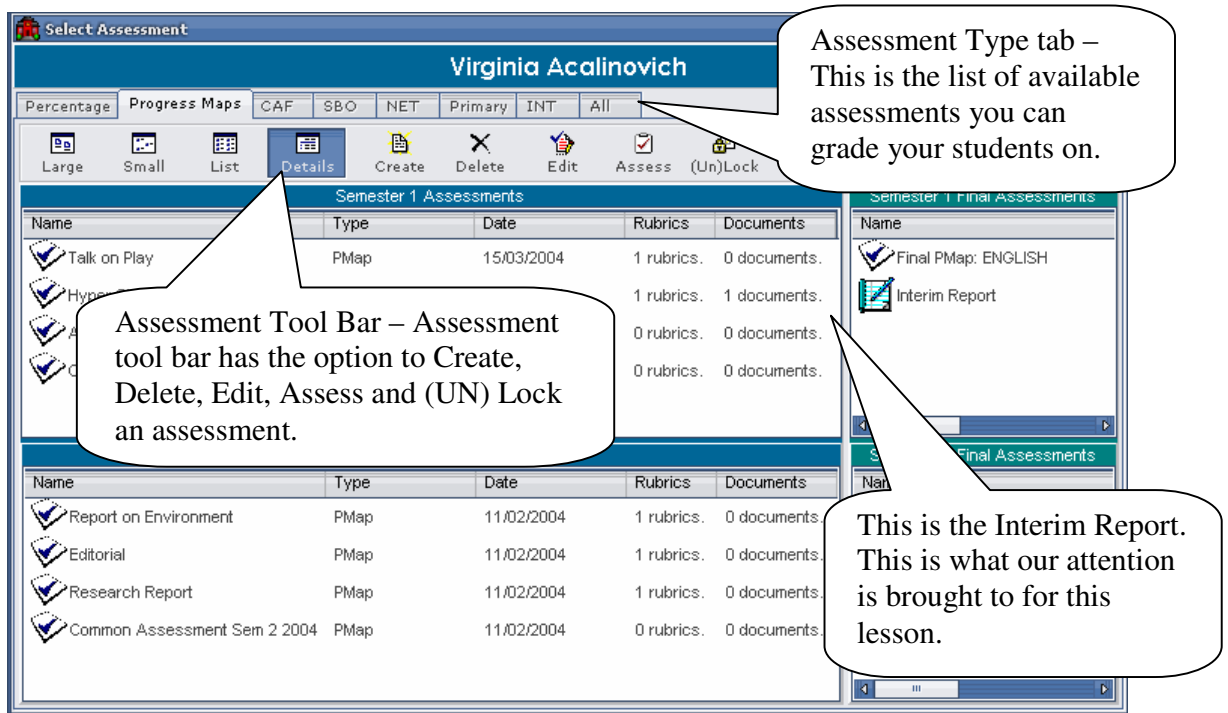

Once you have clicked on the assess button the window above will appear. Your Interim report will already be created by your head of dept, or administrator. Other assessments may be available (as in the above example), but we will only assess the "Interim Report". Double click on the Interim Report to edit the student's results.

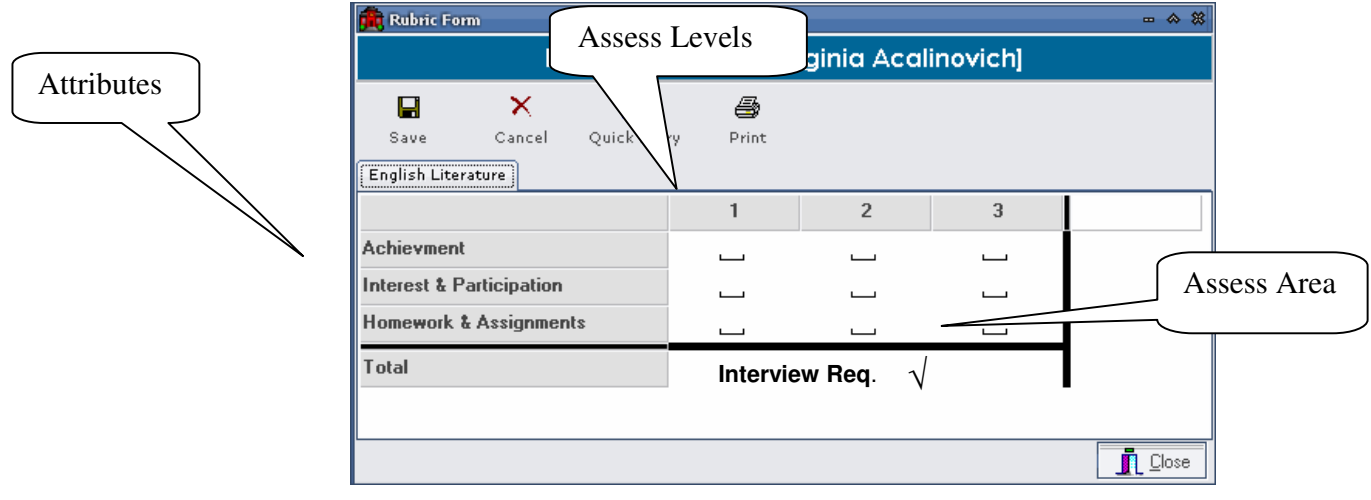

**Step 4: Editing Interim Report Results**

The picture above is from a sample Interim Report. Your report will be much the same however.

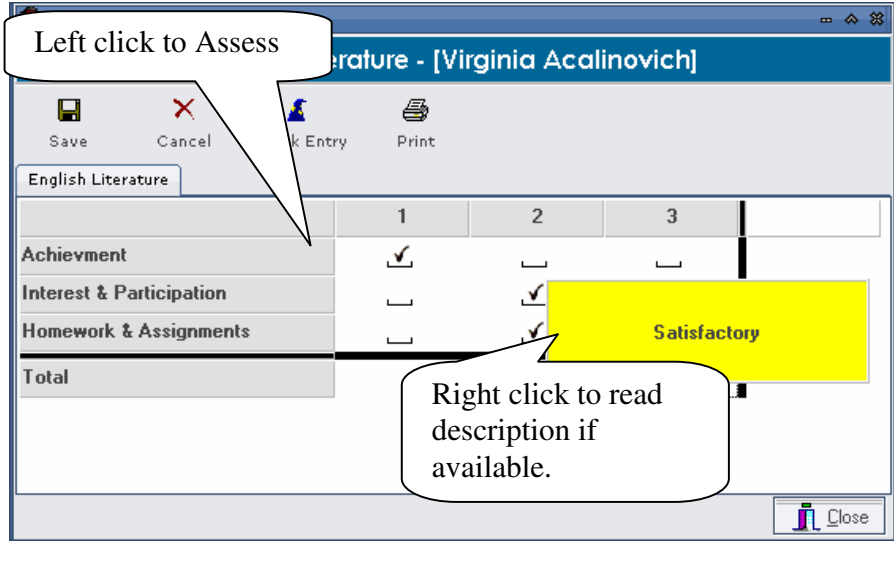

Once all the details have been entered correctly then click on the  $\frac{\text{Save}}{\text{Save}}}$  button to save the results for that student. To speed up the marking process you can actually mark the whole class on one screen.

 $\blacksquare$ 

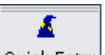

Click on the **Quick Entry** button to enter the Quick Entry Screen.

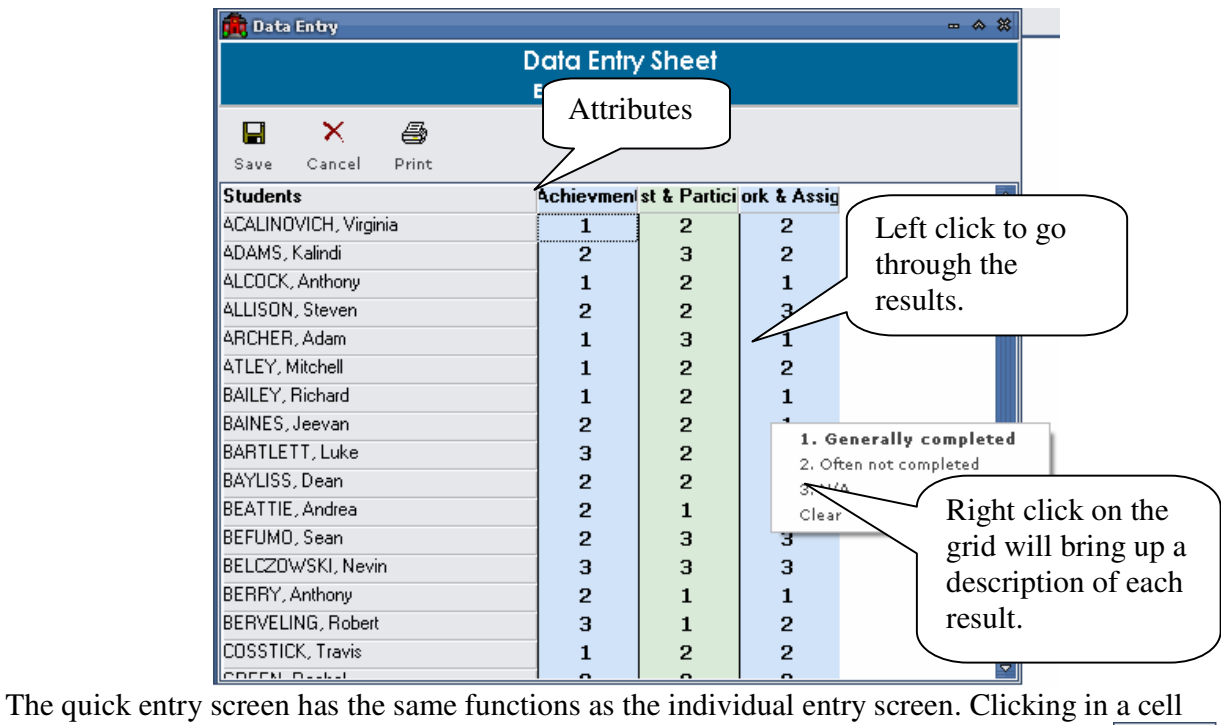

 $\blacksquare$ cycles through the levels (usually 1 to 5). Once all the result has been added click on the Save button for the results to be saved.

## **Step 5: Printing Interim Report**

Once the results have been placed in for the student you will then need to go to his/her form list and click on the  $\frac{1}{\mathbb{E}}$  button.

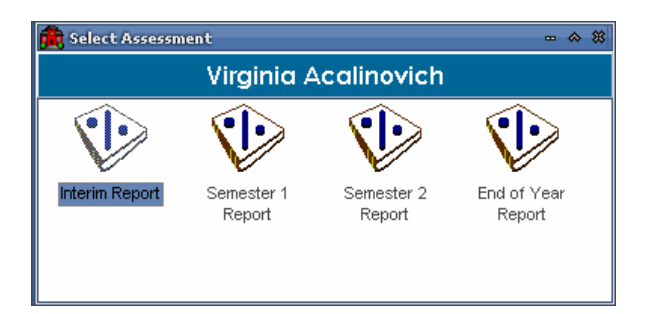

This will bring up the screen above. Double click on the Interim Report Icon.

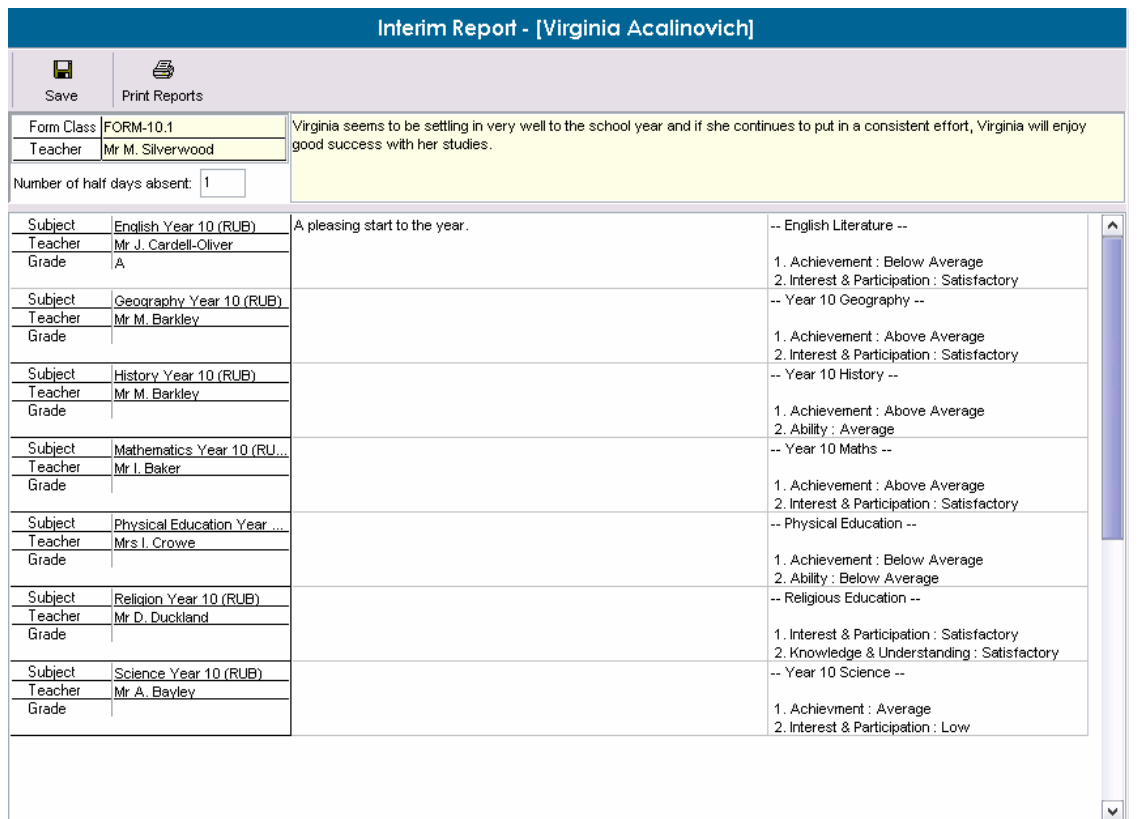

The screen above will appear with all of the student's results and comments if entered. Click on the Print Reports button at the top of the screen.

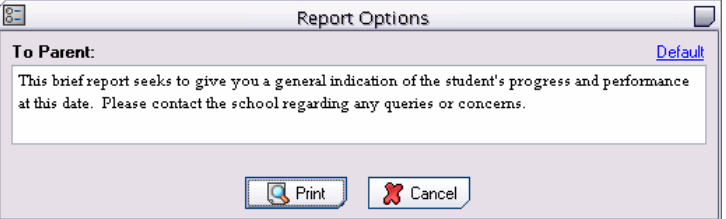

Once you have selected to print the interim report it will then bring up a dialog box asking what comments you would like to place in. Add in a comment and Click Print.

Virginia Acalinovich  $10.1$ 20 January 2004 TO PARENT: This brief report seeks to give you a general indication of the student's progress and performance at this date. Please contact the school regarding any queries or concerns **ENGLISH YEAR 10** \*\*\* Interview Required \*\*\* Mr J. Cardell-Oliver **Above Average** Below Average Achievement Average ✓ Interest & Participation High Satisfactory Low  $\overline{\phantom{a}}$ Homework & Assignments Generally completed N/A Often not completed ✓ Attitude Excellent Good Fair ◡ **GEOGRAPHY YEAR 10** Mr M. Barkley Achievement Above Average Average **Below Average** Interest & Participation High Satisfactory Low **N/A** Homework & Assignments Generally completed Often not completed ✓ **HISTORY YEAR 10** \*\*\* Interview Required \*\*\* Mr M. Barkley Above Average Achievement Average Below Average ✓ Ability **Above Average Below Average** Average ✓ Interest & Participation High Satisfactory Low ✓ **MATHEMATICS YEAR 10 Mr I. Baker** Achievement Above Average **Below Average** ✓ Average Interest & Participation High Satisfactory Low ◡ Homework & Assignments Generally completed Often not completed N/A ✓ **PHYSICAL EDUCATION YEAR 10** \*\*\* Interview Required \*\*\* **Mrs L Crowe** Achievement Above Average Average Below Average ✓ Ability Above Average Average **Below Average** ✓ Interest & Participation High Satisfactory Low **RELIGION YEAR 10** Mr D. Duckland Interest & Participation High Satisfactory ✓ Low Knowledge & Understanding Thorough Satisfactory ✓ Limited **SCIENCE YEAR 10** Mr A. Bayley Achievment Above Average Average **Below Average** Interest & Participation High Satisfactory  $\overline{\checkmark}$ Low Homework & Assignments Generally completed Often not completed N/A ◡ Virginia seems to be settling in very well to the school year and if she continues to put in a consistent effort, Virginia will enjoy good success with her studies. **HALF DAYS ABSENT: 1** FORM TEACHER: Mr Micheal Silverwood **PRINCIPAL:** 

This is what the report will print out like. To send this report to the printer simply click on the printer icon

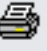